# **Webiators Google Invisible Recaptcha**

**How to Install:** Download the "Ready to paste" package from your

customer's area, unzip it and upload all the files in

'app/code/Webiators/GoogleCaptcha folder to your Magento install dir.

**Update the Database:** Move to Magento Root directory with CLI and execute below commands

- php bin/magento setup:upgrade
- php bin/magento setup:di:compile
- php bin/magento setup:static-content:deploy
- php bin/magento cache:flush
- php bin/magento cache: clean

#### **How to Use:** Go to->

Admin Panel ⇒ Stores ⇒ Settings ⇒ Configuration ⇒ WEBIATORS ⇒ Google Captcha and expand the Captcha General Setting.

**Enable invisible captcha** - choose **'Yes'** to enable captcha on your Magento 2 website.

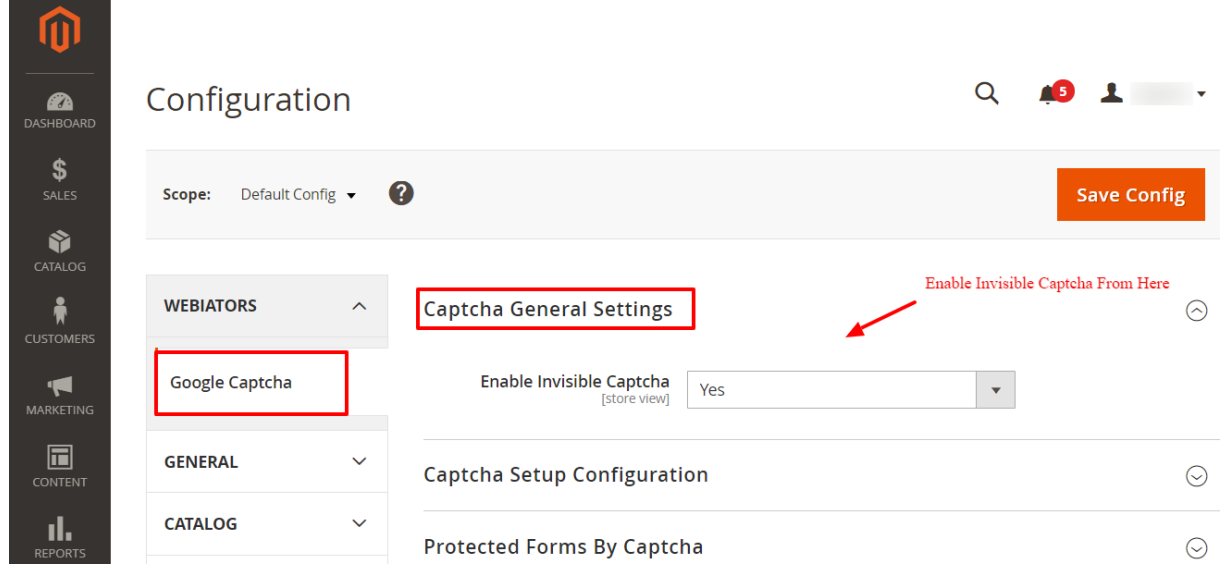

## **Captcha Setup Configuration:**

## **For Version 2-**

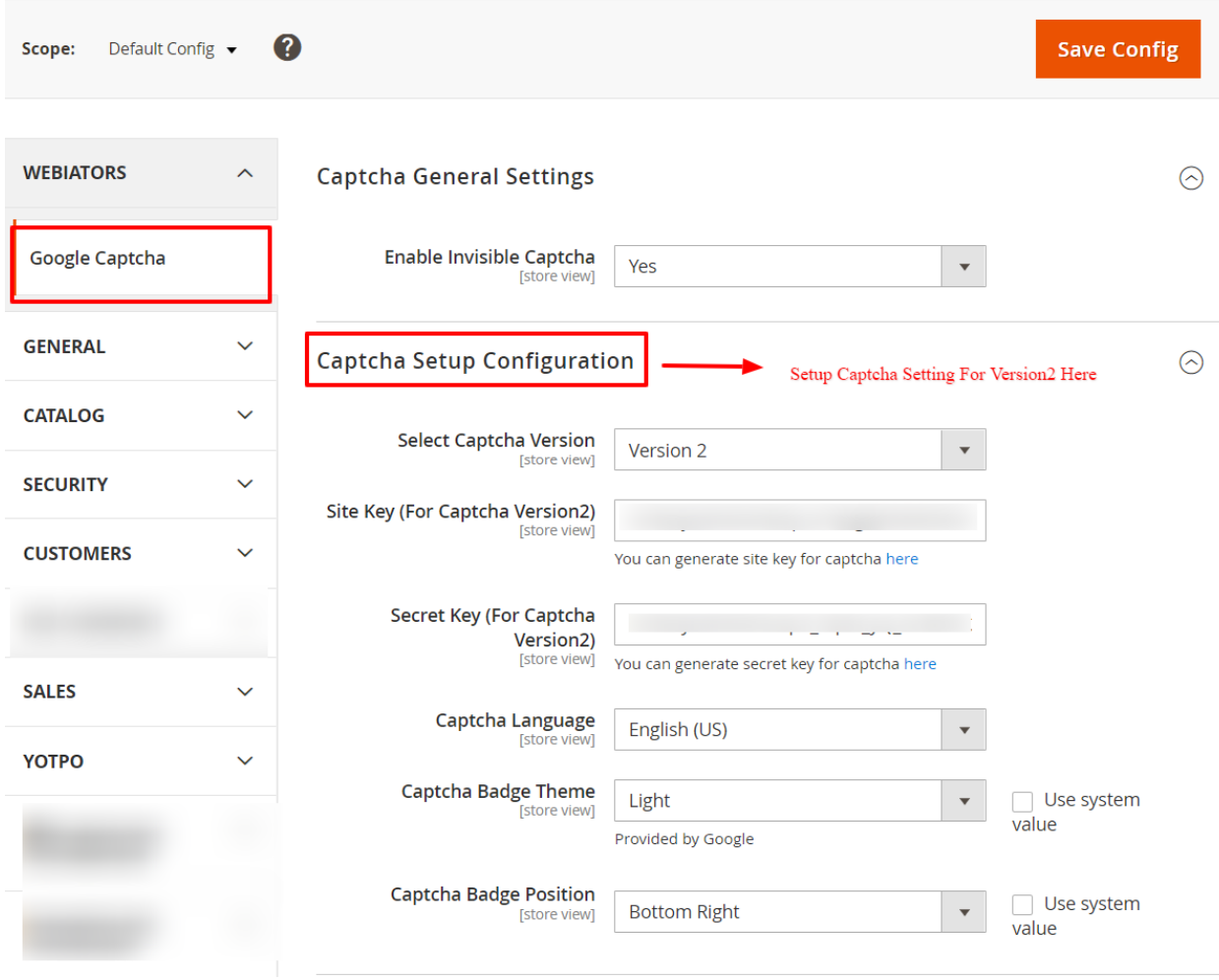

**Select Captcha Version -** Choose Captcha Version 2 from Dropdown.

**Site Key(For Captcha Version2) -** Enter Captcha Version 2 Site Key.

**Secret Key(For Captcha Version2) -** Enter Captcha Version 2 Secret Key.

**Captcha Language -** Choose Language of Google Invisible Recaptcha.

**Captcha Badge Theme -** Select the Theme of Captcha that will be displayed on the frontend.

**Captcha Badge Position -** Select captcha Position on the frontend.

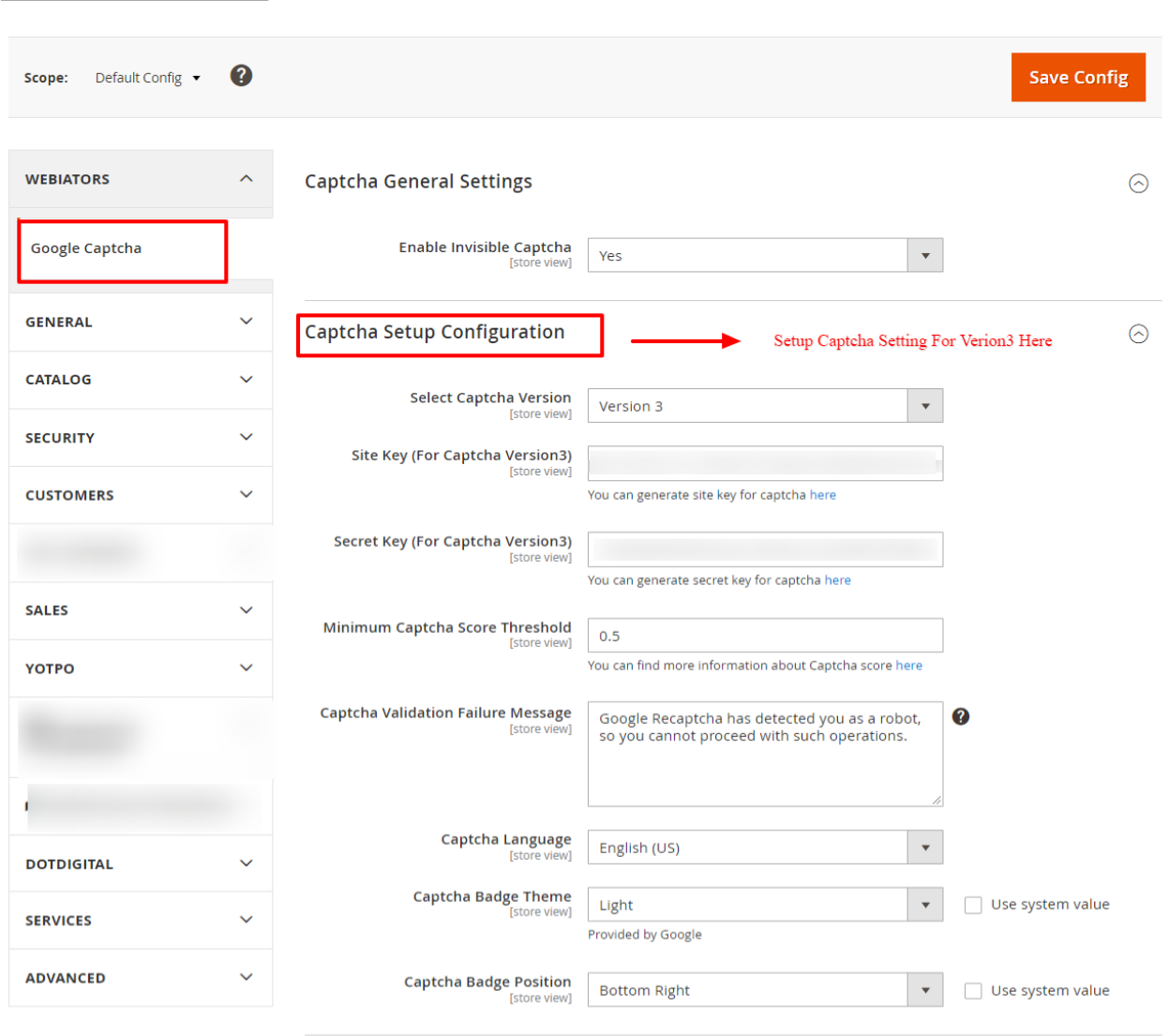

**For Version 3-**

**Select Captcha Version -** Choose Captcha Version 3 from Dropdown.

**Site Key(For Captcha Version3) -** Enter Captcha Version 3 Site Key.

**Secret Key(For Captcha Version3) -** Enter Captcha Version 3 Secret Key.

**Minimum Captcha Score Threshold -** Please Set the Score between 0.0 to 1.0.

**Captcha Validation Failure Message -** This message will be displayed when Recaptcha Detects a bot and refuses for further process.

**Captcha Language -** Choose Language of Google Invisible Recaptcha.

**Captcha Badge Theme -** Select the Theme of Captcha that will be displayed on the frontend.

**Captcha Badge Position -** Select captcha Position on the frontend.

## **Protected Forms By Captcha:**

**Default Magento Forms -** Choose from default magento forms on which you want to enable recaptcha.

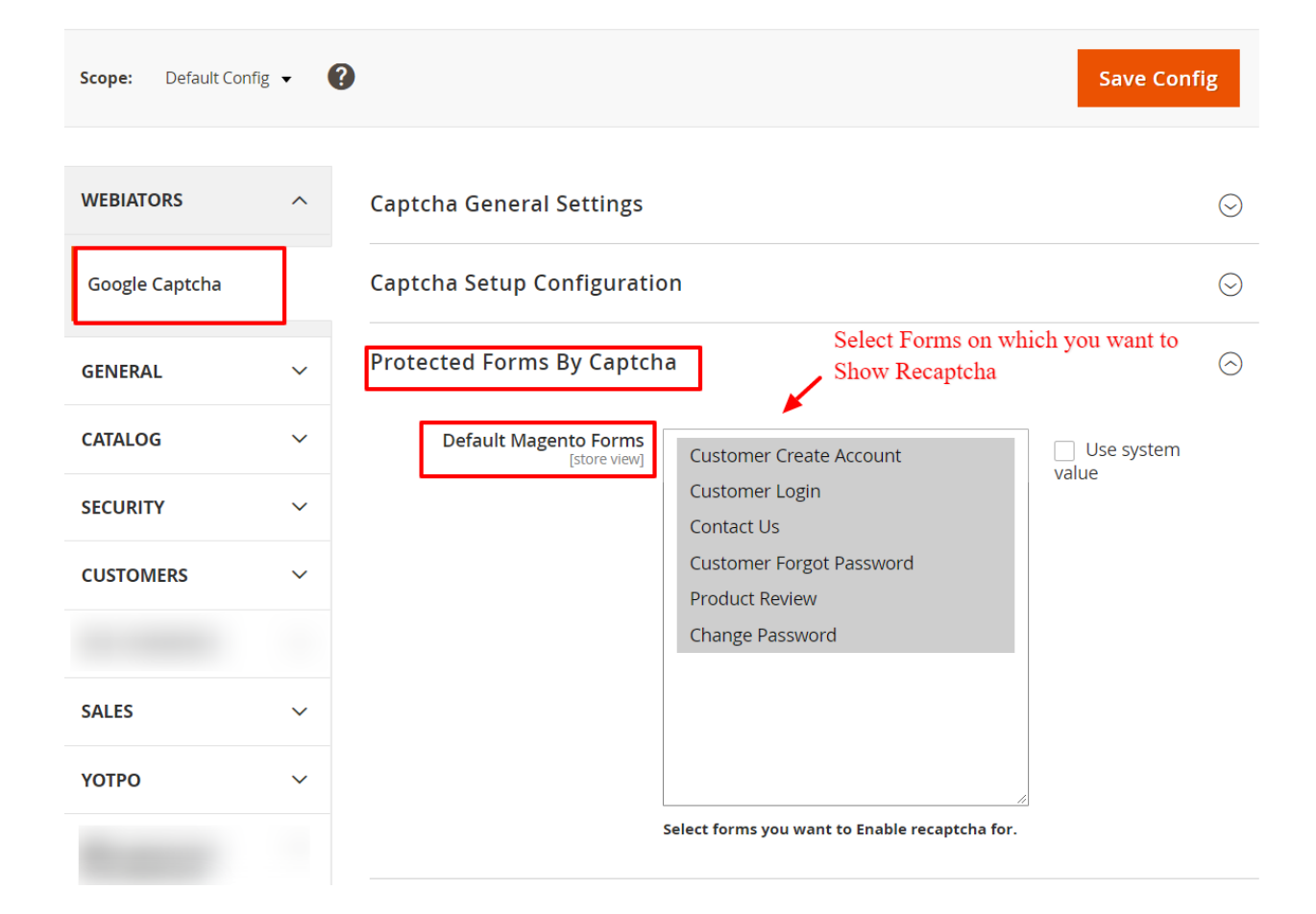

### **Custom Forms Protection-**

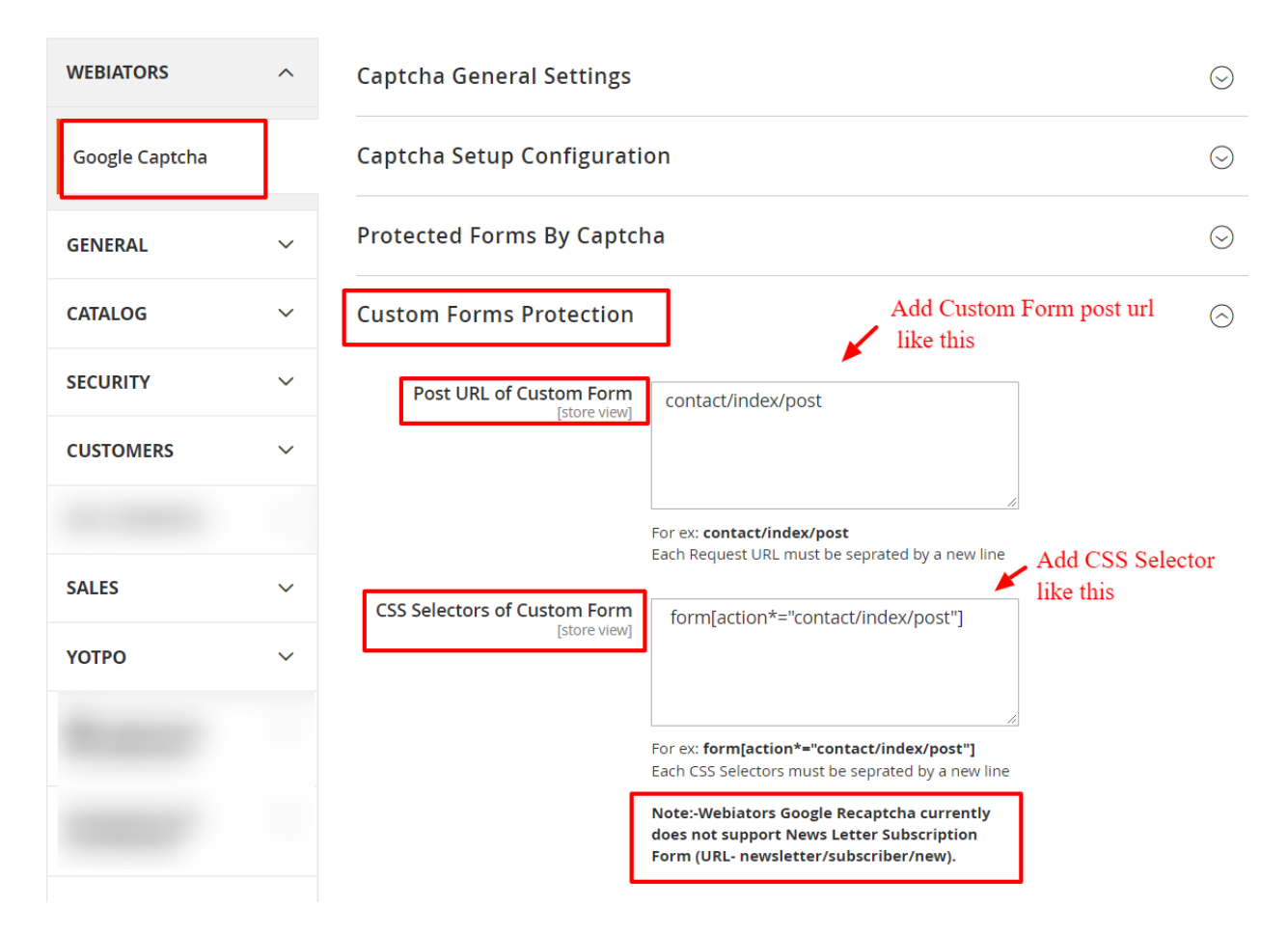

**Post URL of Custom Form -** Add Post Url of your Custom Form, where a form is sent.

#### **For ex:-**

- 1. Go To Contact Form Page and Open inspect window.
- 2. Choose the Element tab.
- 3. In the Contact form Element Copy the Url Path.

## Contact Us

Write Us

Jot us a note and we'll get back to you as quickly as possible.

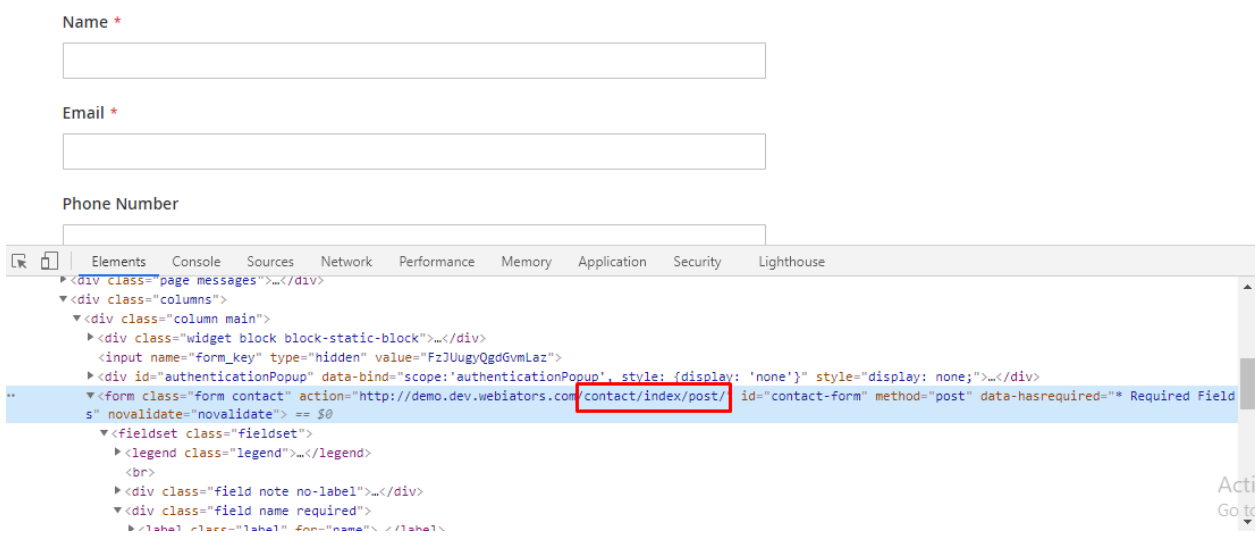

**CSS Selector of Custom Form -** You need to take the CSS Selector of the form.

#### **For ex:-**

- 1. Go To Contact Form Page and Open inspect window.
- 2. Choose the Element tab.
- 3. In the Html Code of Contact form, Copy the CSS Selector.

## Contact Us

Write Us

Jot us a note and we'll get back to you as quickly as possible.

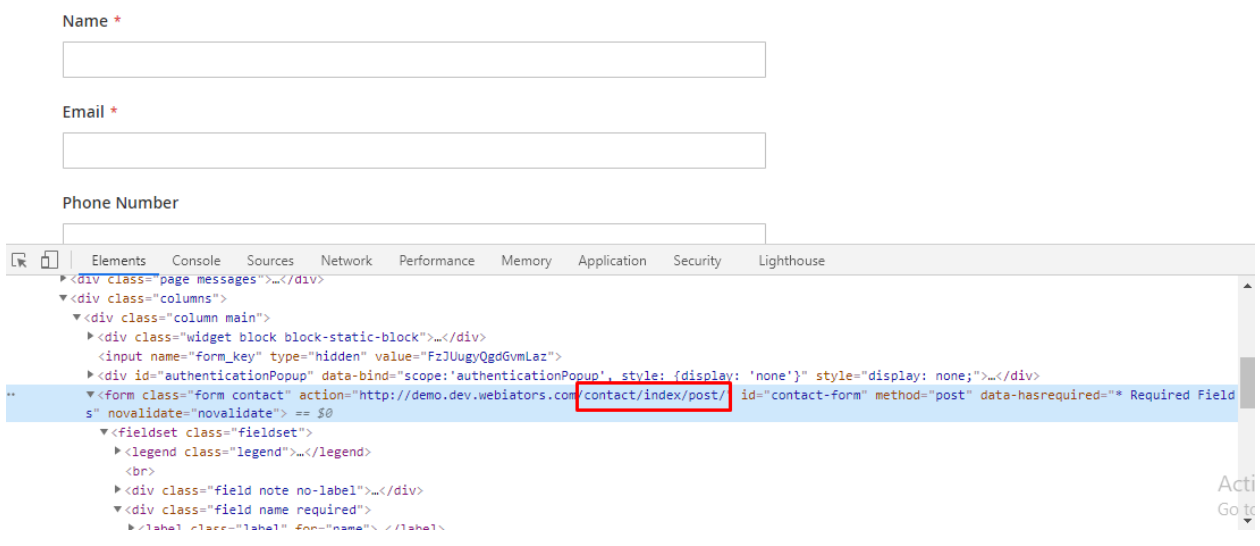

**To Get Google Invisible Captcha Site and Secret key Go To-**

**<https://www.google.com/recaptcha/admin/create>**

#### Google reCAPTCHA

 $\leftarrow$ Register a new site

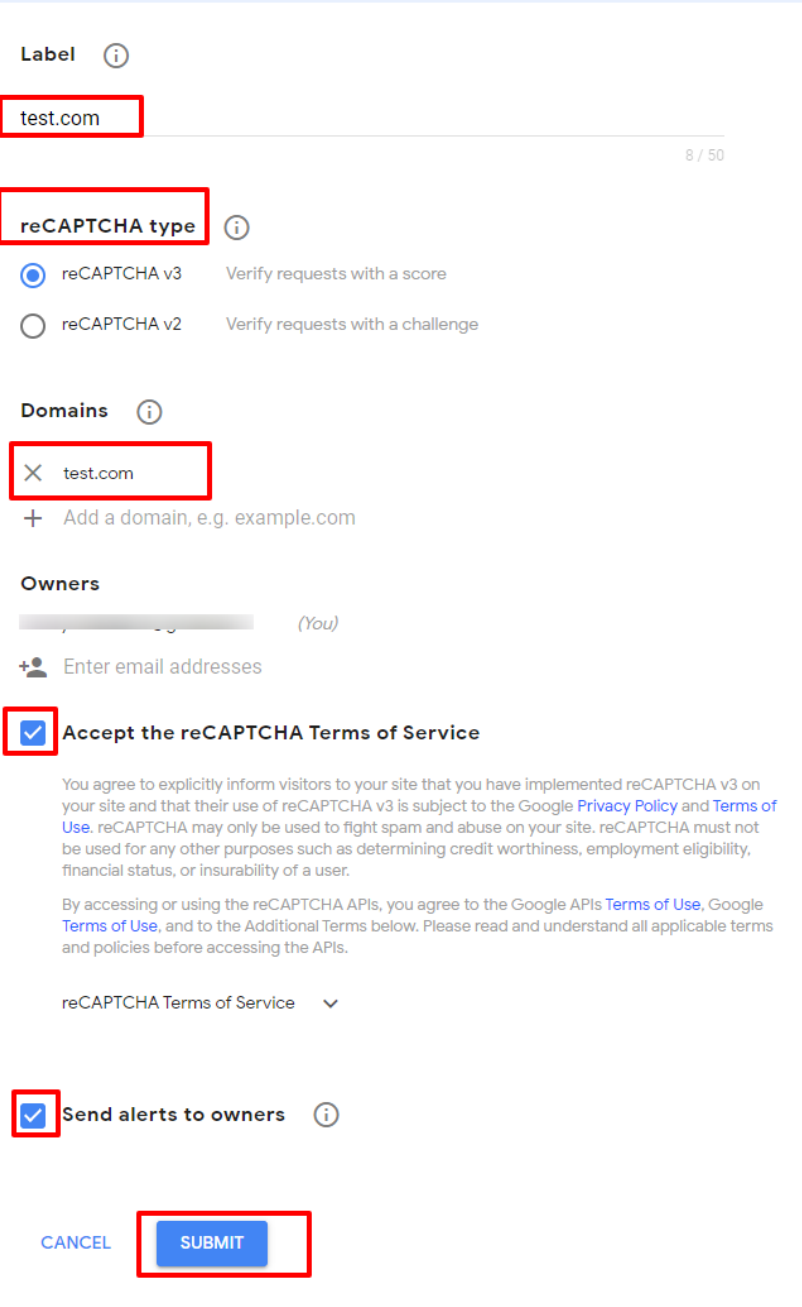

#### Google reCAPTCHA

 $\leftarrow$ Register a new site

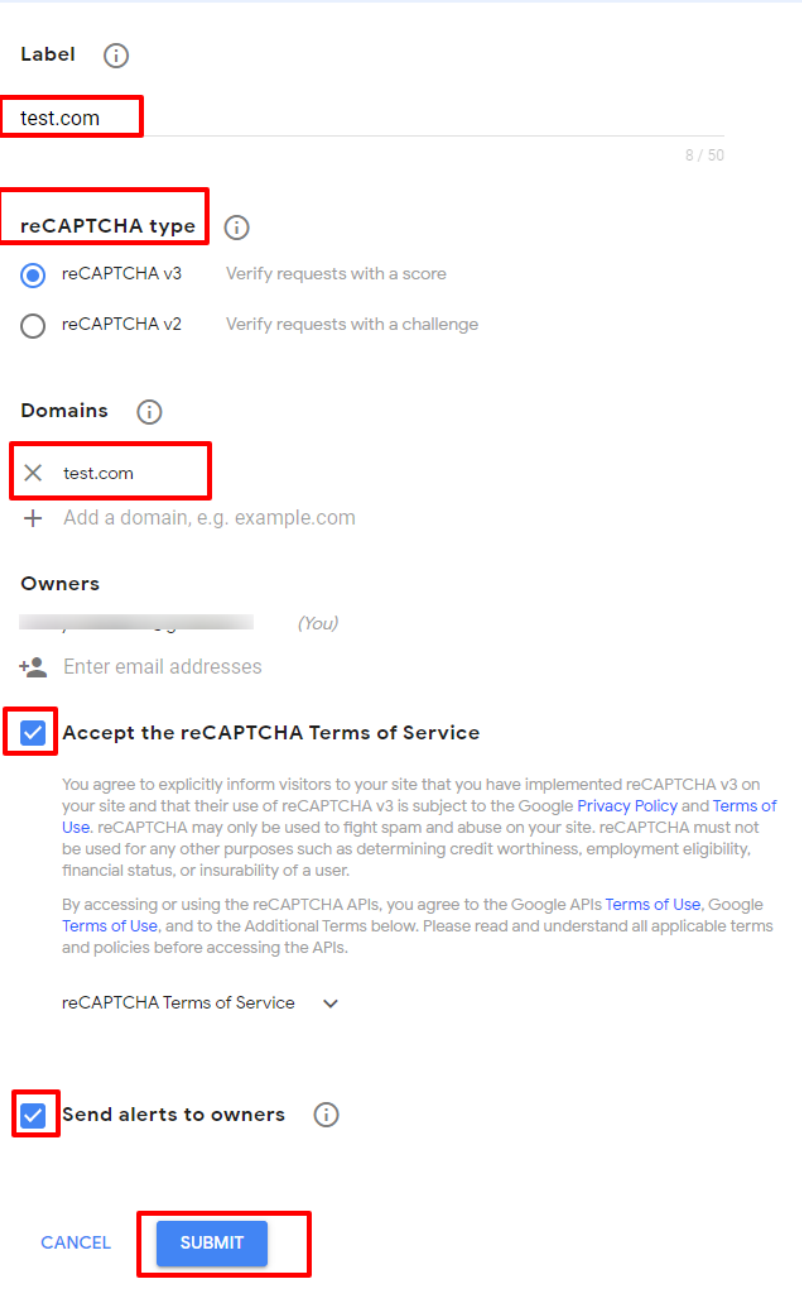

## **Captcha On Frontend Pages-**

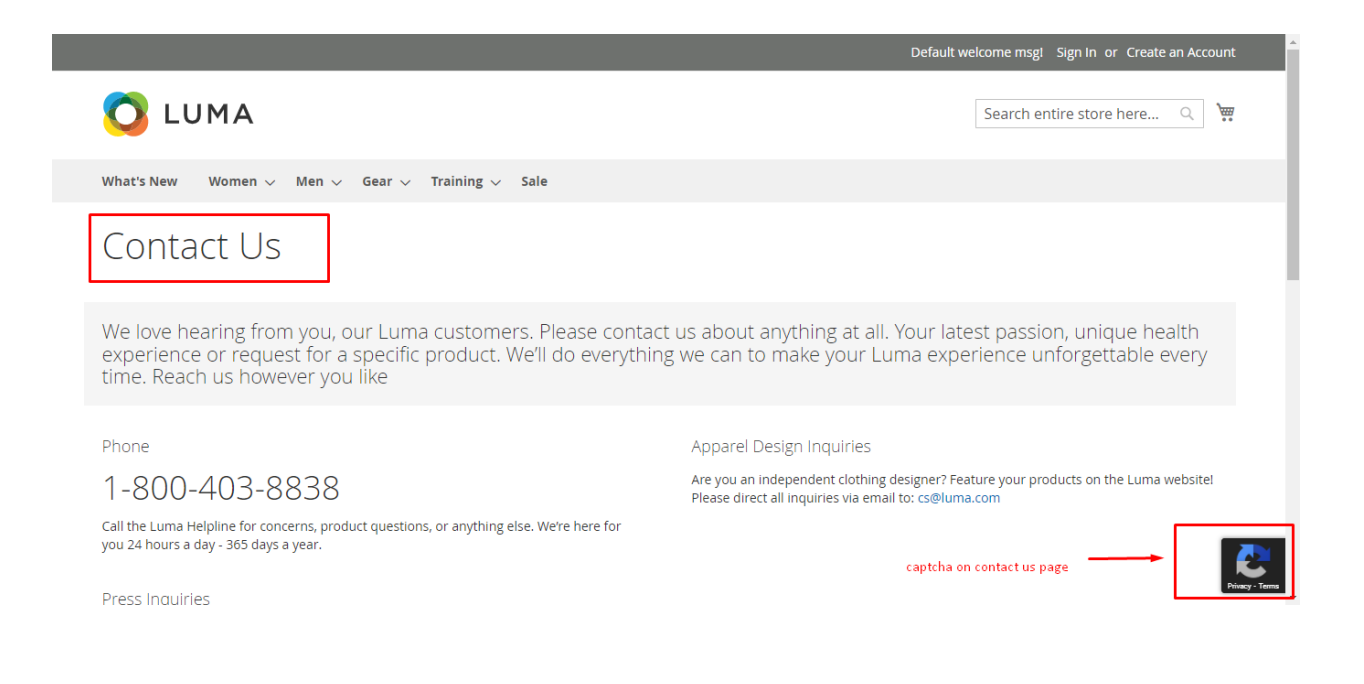

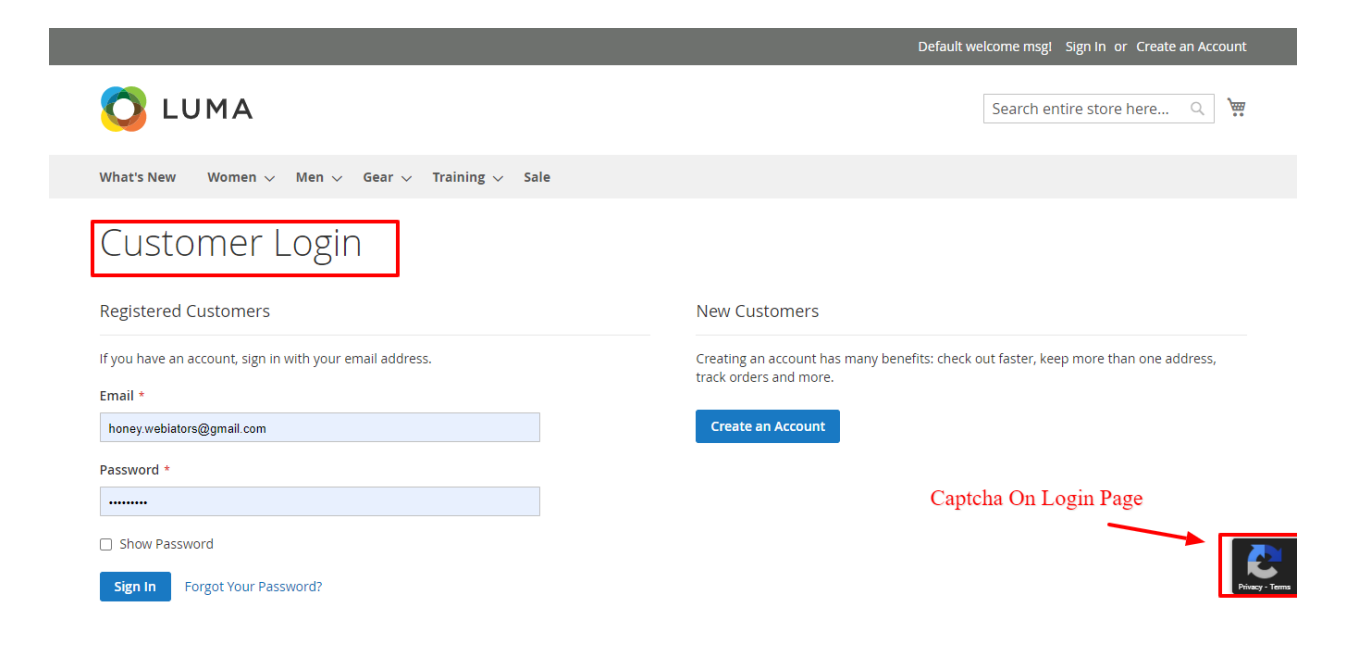

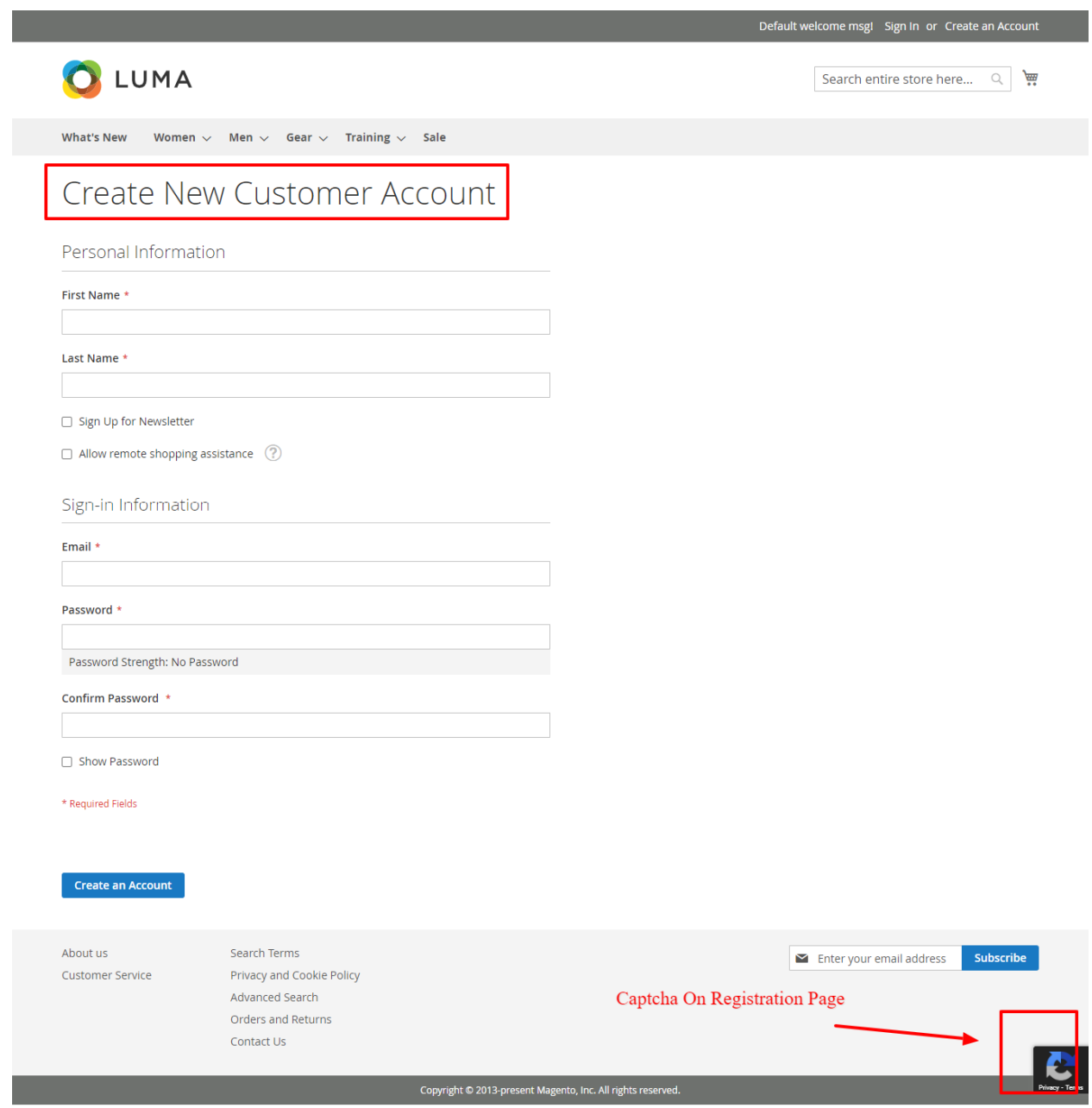

**Contract Contract Contract Contract** 

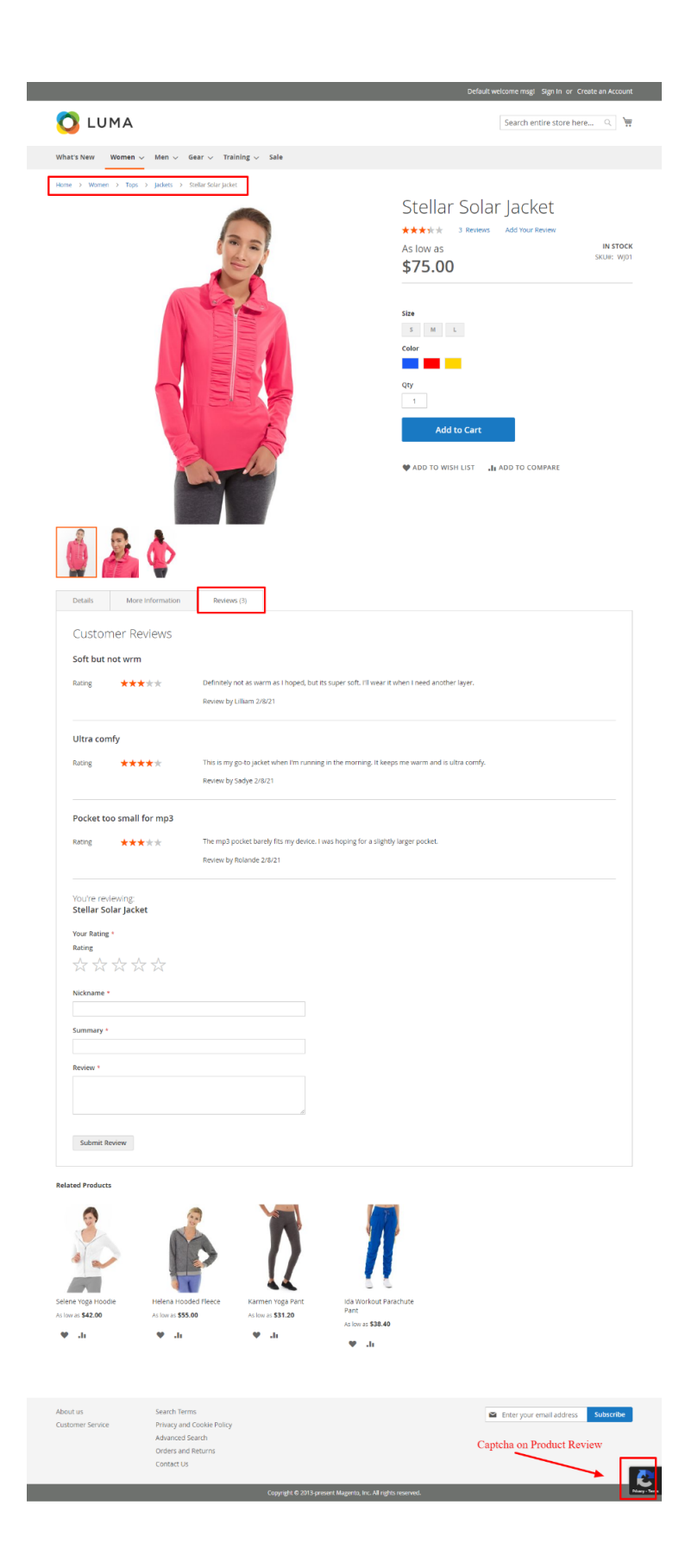

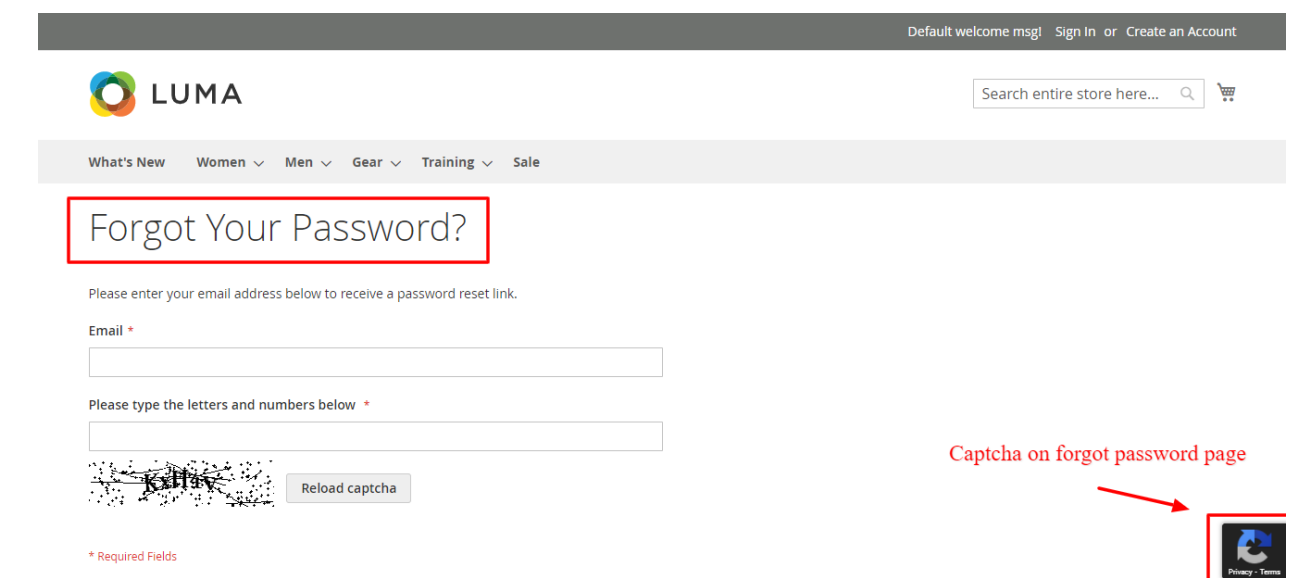

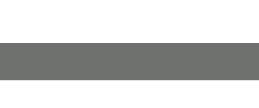

**FEEL FREE TO CONTACT for support or any custom request.**

**Email:** support@webiators.com